# **FINAL CUT XPRESS MANUAL TXIKIA**

## **1.- INTERFACE**

Nahiz eta Final Cutek interfacea gure lan egiteko modura egokitzea ahalbidetzen duen, defektuz pantaila elementu hauekin agertuko zaigu:

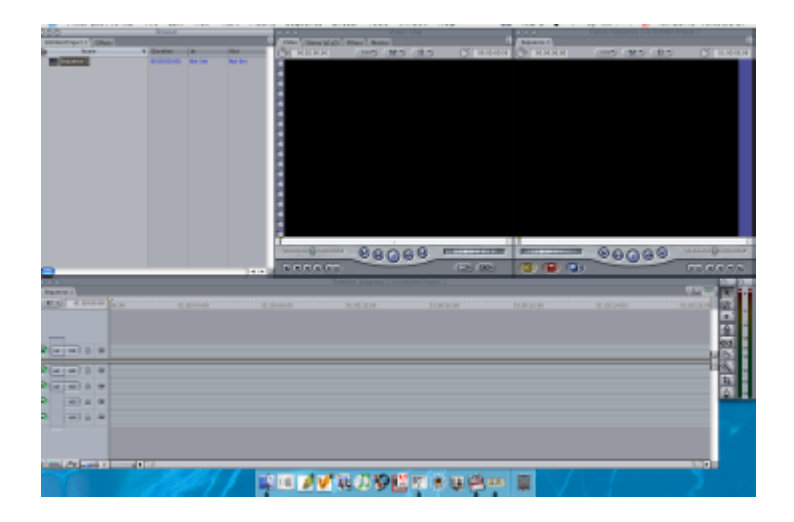

1.-BROWSERRA. Gure biltegi birtuala izango da. Hemen ikusi eta hemendik zabaldu ahal izango ditugu sekuentzia desberdinen bideo eta soinu klipak eta baita filtroak eta trantsizioak. Klipak proiektuan erabiltzen ditugun irudi eta soinuak dira. Biltegi birtuala bezala izendatu badugu, benetan irudi eta soinuen informazioa beste toki batean dagoelako da.

Browserreko edukiak bin edo karpetatan kokatu ahal izango ditugu, antolaketa erraztuz.

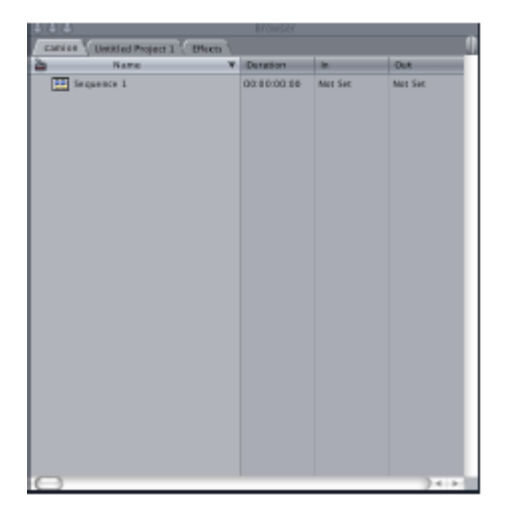

2.-VIEWERRA. Sarrerako monitorea da. Hemen brutoak ikusi ahal izango ditugu eta sarrera eta irteera aginduak emanaz zein zati sartuko dugun gure proiektuan erabaki. Hemen baita, gehitu ahal izango ditugu efektuak eta filtroak edota kliparen parametroak editatu, tamaina, kokapena, etab...

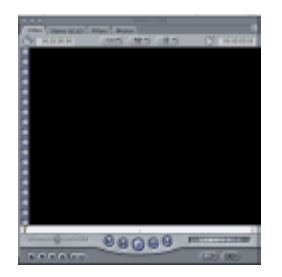

3.- TIMELINEA. Gure proiektua editatuko dugun tokia da, gure produkzioari trantsizioak batuz, lotuz, aplikatuz. Bideo eta soinurako pista desberdinak dauzkagu, bakoitzetik nahi beste gehitu ditzakegularik.

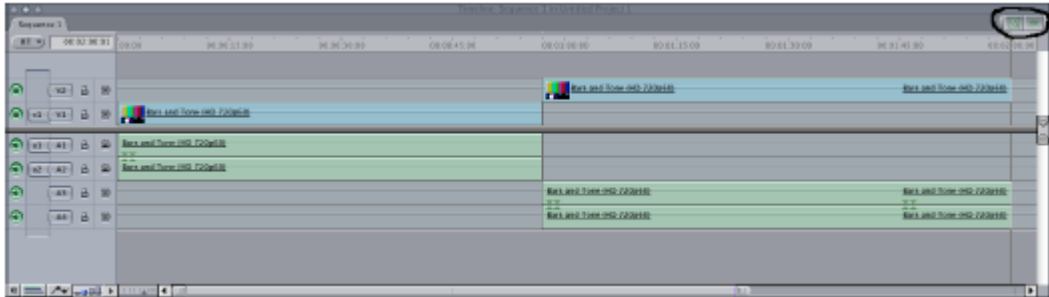

4.- CANVAS. Irteerako monitorea da. Gure muntaiaren azken emaitza erakutsiko diguna. Gainera, beraren gain edozein klip arrastratuz, aukera desberdineko menu grafiko bat eskainiko digu zeinaren bitartez proiektuko klip bat insertatu edo ordezkatu ahal izango dugun.

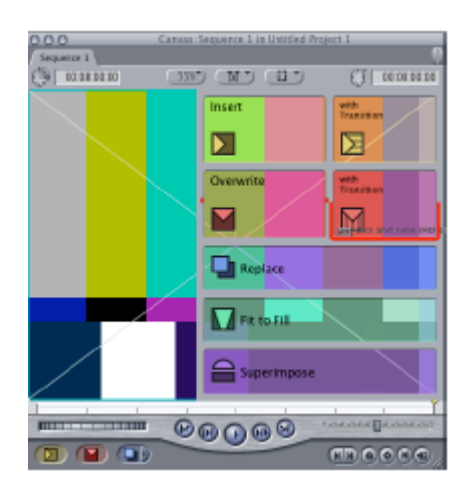

5.- ERREMINTEN BARRA edo TOOL PALETTE. Timelinearen eskuinetara kokatua dago. Hemen timelinean proiektua aldatzeko, manipulatzeko erreminta desberdinak aurkituko ditugu.

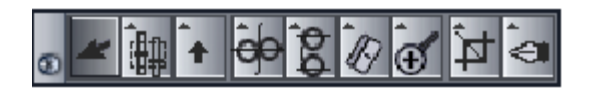

6.- MENUAREN BARRA. Goiko partean kokatua, Final Cuten menuak eskaintzen ditu. Hainbat agindu hemendik hartu beharko ditugu. Aginduetako batzuk hemendik bakarrik eman ahal izango dira, beste batzuk aldiz, ikastaroen ikusiko dugun moduan, toki desberdinetatik eman ahal izango dira.

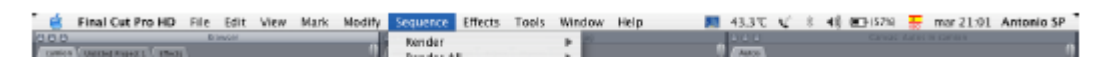

## **2.- PROIEKTU BERRIA**

**Ikastaroa hastean, talde bakoitzak bere karpeta zabalduko du, non proiektu guztiak gordeko dituen.**

**Horretarako kanpoko disko gogorrera joan beharko duzue, bertan zaudetela menuan "archivo"n "carpeta nueva" aukeratu. Karpta hori izendatzeko jarraitu beharreko irizpidea hau izango da Tek, guztiontzat eta talde bakoitzari dagokion zenbakia ondoren. Lehenengo taldeak "Tek 01", bigarrenak, "Tek 02"…** 

### **2.1.-PROIEKTU BERRI BAT ZABALTZEKO**

Hasi aurretik, gutako bakoitzak proiektu propio bat sortuko du. Final Cut zabaltzerakoan, defektuz, proiektu berri bat zabalduko zaigu: Untitled Project. Baina proiektu berri bat zabaldu nahi badugu:

#### **File: New Project**

Ondoren gure proiektuari izena eta kokapena emango diogu. Horretarako:

#### **File: Save project as.... proiektuaren izena eta kokapena hemen erabaki Where:VOLCADOS:BEA NARBAIZA: ZUEN KARPETA**

Eta era berean gure proiektua osatuko duten materialak eta erabakiak non gorde. Horretarako:

**Final Cut Express** menuan, System Settings aukeratu:

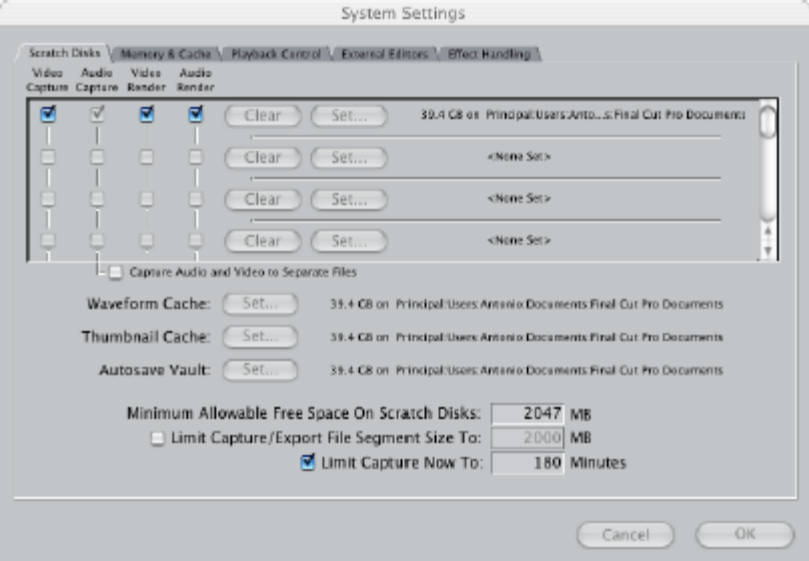

Konturatzen bazarete, **Scratch Disks** daukagu aukeratuta eta **hor Video Capture, Video Render eta Audio Render.** Horien ondoan **edo CLEAR edo SET…**

**LAN SAIO BAT HASTEN DUZUEN BAKOITZEAN**, **SET...** sakatu eta VOLCADOS:BEA NARBAIZA:ZUEN KARPETA aukeratu beharko duzue.

Gauza bera laukitik kanpo agertzen diren: **WAVEFORM CACHE SET...**sakatu eta VOLCADOS: BEA NARBAIZA:ZUEN KARPETA **THUMBNAIL CACHE SET...** sakatu eta VOLCADOS:BEA NARBAIZA:ZUEN KARPETA  **AUTOSAVE VAULT SET…** sakatu eta VOLCADOS:BEA NARBAIZA:ZUEN KARPETA

Honela zera egiten ari gara Kapturatutako irudi eta soinuak, egindako renderrak, hau da gure proiektua egiteko erabili dugun guztia, toki berean sartzen ari gara. Komentatu nizuen bezala, guk gorde dezakegu proiektuaren informazioa toki batean baina hori egiteko materiala beste batean, hori gertatu ez dadin beti VOLCADOSEN gure karpeta aukeratu.

#### **Pauso hau oso garrantzitsua da. Eta lan saio berri bat hasten dugun bakoitzean egin behar da.**

**Izena**: guretzat identifikagarria den izen bat aukeratuko dugu, kontuan hartu ekipo hau jende piloak erabiltzen duela eta beraz, gerora proiektuak bilatzeko prozesuan ezinbestekoa dela izena gogoratzea.

**Kokapena:** Beti ere, eta salbuespenik gabe, kokapena kanpoko diskoa izango da edo VOLCADOS, eta horren barruan BEA NARBAIZA eta horren barruan, TEK 0.. Ordenagailu guztiek daukate nolabait esatearren, barruko biltegi bat non gauzak gorde daitezkeen, horrela egiten dugu gure etxeko dokumentuekin normalean. Gure kasuan, horrez gain badauzkagu kanpoko biltegi batzuk ordenadorera engatxatu daitezkeenak, kanpoko diskoak, eta guk ordenadoreari sartzen diogun informazio guztia hor sartuko dugu eta ez beste inon.

Zergatik?

Beste gauza batzuen artean, ordenadore barruko biltegia erabiltzeak beti ordenadore berberean lan egitera behartzen gaituelako, kanpoko disko bat erabiltzeak berriz, edozein ordenadoretan lan egitea ahalbidetzen du. Gainera bideo artxiboek asko pisatzen dute eta ordenadorearen memoria oso beteta dagoenean aplikazioak ez du behar bezala funtzionatzen.

#### **PROIEKTU BAT IXTEKO**

Proiektu bakoitzak pestaina bat dauka Browserrean , aukeratu menuko **Archivo CLOSE TAB.**

#### **PROIEKTUA BERRESKURATU**

Lan egun bat bukatuta hurrengo egunean itzultzerakoan nola berreskuratu gure proiektua? Horretarako:

#### **Final cut programa zabalduta: File: Open: Volcados:Bea Narbaiza:Tek 0. aukeratu gure proiektua**

Gogoratu gure proiektu denak kanpoko diskoan gorde behar ditugula.

### **2.2- KONFIGURAZIOA**

Garrantzitsua da konfigurazioari begirada bat botatzea hasi baino lehen, batez ere ordenadore batean lan egiten dugun lehen aldia bada, edota ordenadore berbera jende askoren artean erabiltzen baldin bada (hori da gure kasua). Hemen definituko direlako lanerako parametroak bai sekuentziari dagozkionak eta baita, kapturatzeko eta bolkatzeko orduan ere.

Horretarako:

## **Menuan:Final Cut Express: Easy Setup**

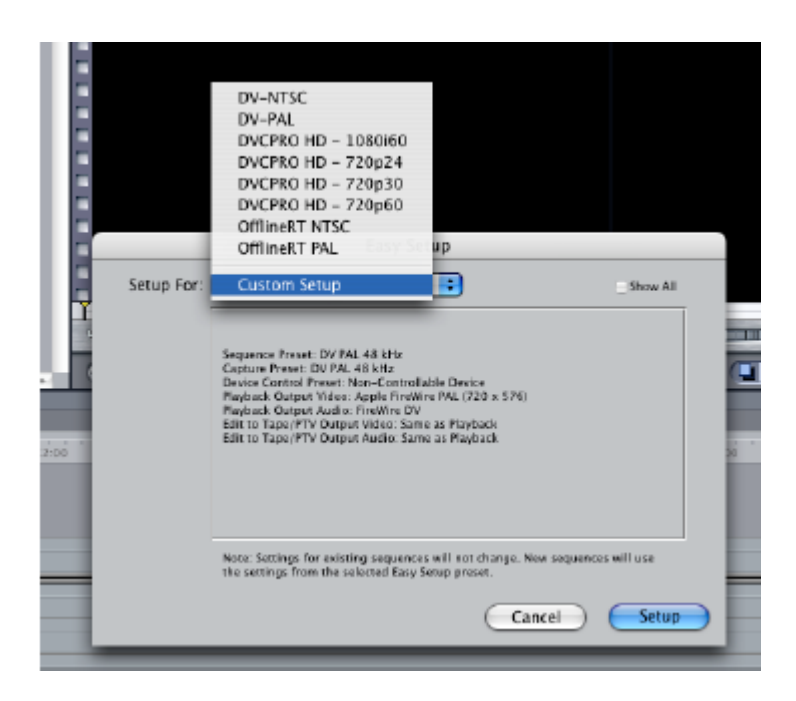

Honek eragina izango dugu kaptura egiterakoan eta bolkadoa egiterakoan. Gure kasuan kaptura egiteko formatu bakarra erabiliko dugu: -DV

Bolkadorako ere formato bakarra erabiliko dugu: -DV

## **Kaptura:**

Iturria **DV** denez, honek, **Easy Setup kuadroan DV PAL** aukeratzera behartuko gaitu.

#### **Bolkadoa:**

Bolkadorako ere, beti formato bakarra erabiliko dugunez**, beti Easy Setup kuadroan DV PAL aukeratuko dugu.**

**OHARRA:Bolkadoa egin aurretik begiratu zer dugun aukeratuta; DV PAL DV Converter izan ezkero, ordenadorea blokeatu egingo baita eta izan dezakegun informazioa galdu.**

#### **MAGNETOSKOPIOARI BURUZKO OHAR TXIKI BAT**

Goian esandakoarekin zerikusia zuzena du magnetoskopioan aukeratuta dugun funtzioa. Konturatuko zaretenez, magnetoskopioa hibrido bat da, VHS eta DV formatoak ditu, eta bata edo bestea aktibatzeko geziak bi toki desberdinetan

- Gure iturria DV izango denez, magnetoskopioan agertzen diren aukera biak DVn jarri beharko ditugu.

### **2.-Erabiltzailearen preferentziak.** (User preferences).

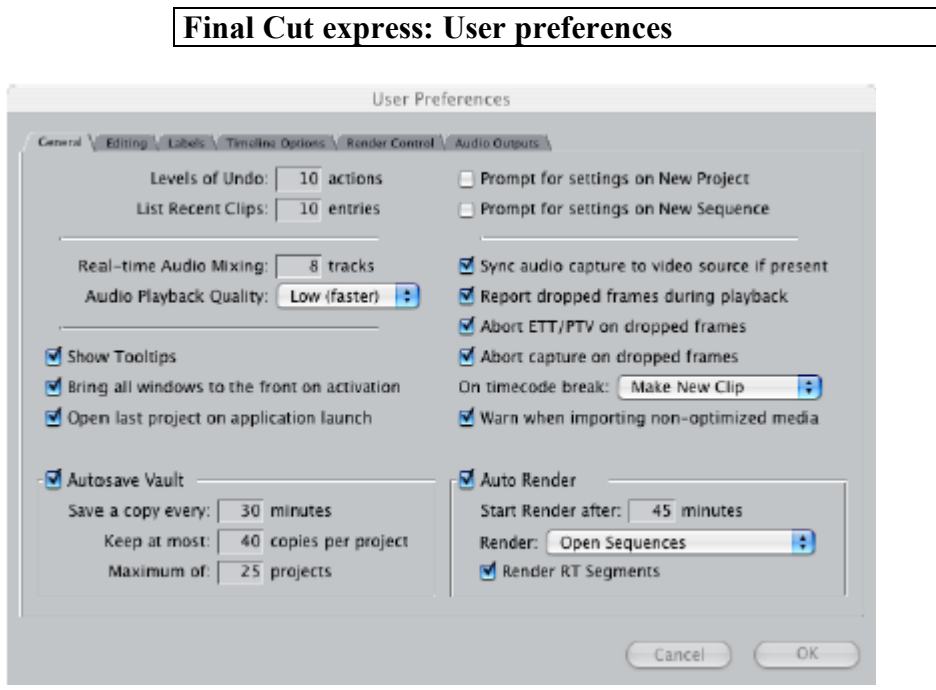

Hemen programaren parametro batzuk gure gustura aldatzeko aukera daukagu. Beste gauza batzuen artean, ziurtasun kopia zenbateko egitea erabaki dezakegu; render automatikoa zenbateko egitea....

Eta baita kapturarekin zerikusia duten alor batzuekin:

1.-Dropen bat egon ezkero, kaptura gelditzea

2.-Edo Time Codearen saltoren baten aurrean zer egin beharko lukeen definitzea.

**Gure proiektua zabalduta, lan egiteko materiala behar dugu, bideoa, soinua edo bestelako artxiboak izan daitezkeelarik. Materiala ekartzeko bi aukera daude edo INPORTATU EDO KAPTURATU**

## **2.3- GURE PROIEKTURA MATERIALA INPORTATU**

**File: Import: Files/Folder** (Inportatu nahi dugun artxiboa edo karpeta bilatu eta aukeratu)

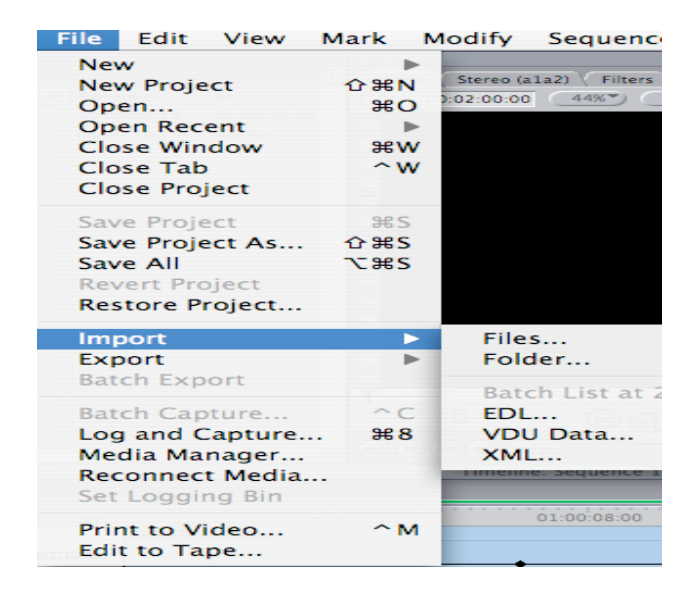

Files: Artxiboak. Artxibo bat baino gehiago ekar dezakegu era berean maiuskula tekla sakatuz.

Folder: karpetak. Karpetak inportatzeko banan banan ekarri beharko ditugu ez dago beste modurik.

Inportatzeko bi modu daude:

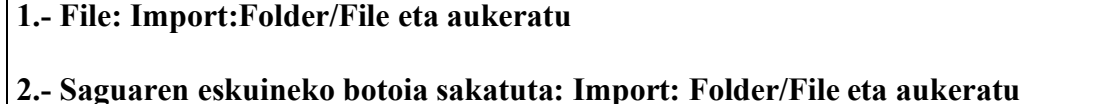

Esan bezala, funtzio berdinak toki desberdinetan aurki ditzakegu.

Final Cut-era inporta daitezkeen formatoak:

- Bideoa (Quicktime, AVI)
- Audioa (CD, AIFF eta WAV artxiboak)
- Grafikoak eta animazioak (BMP, Flash, GIF, JPEG, TIF, Photoshop, TARGA, etab.).

**Kontuan izan mota honetako artxiboak inportatu baino lehen disko gogorrean kopiatu behar dituzuela, bestela artxiboak gordeta dauden soportea (CD adibidez) ordenadoretik ateratzen denean Final Cut-ek ez ditu ezagutuko eta offline moduan erakutsiko ditu.** 

**Nola kopiatu: MP3tik esaterako absti bat aukeratu, menuko edizioan kopiatu eman eta kanpoko diskoko zuen karpeta menuko edizioan kopiatzeko agindu.**

Inportatutakoa borratzeko:

**Borratu nahi dena aukeratu eta teklatuko RETURN botoiari sakatu. Honela proiektuan dugun erreferentzia borratuko da baina ez artxiboa bera, diskoan kopiatuta dugulako. Era honetan artxibo hori gerora errekuperatu nahi badugu berriro inportatu baino ez daukagu. Gauza bera gertatzen da kapturatutako artxiboekin ere.**

## **2.4.- BIDEOA ETA SOINUA KAPTURATU BAINO LEHEN**

Kaptura hasi aurretik, programari kapturatuko dugun materiala non gordeko dugun esan behar diogu. Final Cutek defektuz, dokumentuetan gordeko du materiala: **"Final Cut Documents"en.**

Baina guri aurretik esan bezala gure material dena kanpoko diskoan gordetzea interesatuko zaigu BETI, beraz helmuga aldatu beharko dugu. Horretarako:

**Final Cut express: System Settings: Scratch Disks:Set: Volcados:Bea Narbaiza: zuen karpeta** aukeratu zutabe guztietan.

### **Programaren karpetak EZ IKUTU**

Programa beraren karpetak dauden tokian uztea onena, bestela ez baitugu jakingo programak funtzionatzeko ezinbestekoak dituen elementuak non dauden eta kaosa, erabatekoa izan daiteke. Gainera artxiboak lekuz aldatzen baditugu edo izena aldatzen badiegu programak ez ditu ezagutuko nahiz eta diskoan gordeta egon eta offline agertuko dira.

## **2.5.- BIDEOA ETA SOINUA KAPTURATU**

**Capture.** Horixe izango da kaptura hasi ahal izateko erabili beharko dugun erreminta. (Lehenago MAGNETOA EDO KAMARA firewire bitartez ordenadorera KONEKTATUTA egotea EZINBESTEKOA da, bestela aurrerago ez baitu errekonozituko.) Horretarako:

### **File: Capture**

Ez badaukagu magneto edo kamerarik konektatuta, leiho bat aterako da hori adieraziz, baietz esan ezkero, aukera emango digu LOG KAPTURE egiteko, hau da datuak sartzeko aukera emango digu TCak adibidez, baina ez irudi edo soinu fisikoak. Esan bezala, irudi edo soinu fisikoak ekarri ahal izateko, kaptura erreminta atera baino lehen konektatuta eduki magneto edo kamera ordenadorera.

**OHARRA**: EDITAI GELAK EZ DITUGU ERABILIKO AUKERAKETAKO ERABAKIAK HARTZEKO, HAU DA BISIONADO GELA BAT BALITZ, GURE MUNTAIAN AGERTZEKO AUKERA DUEN MATERIALA AURREZ AUKERATUA EGON BEHARKO DU.

#### **2.5.1.-CAPTURE ERREMINTA**

#### **KAPTURATZEN ARI GARENEAN, EZ GARA EDITATZEN ARI, ORDENADORERA MATERIALA EKARTZEN BAIZIK, EDIZIOA BIGARREN FASE BATEAN IZANGO DA.**

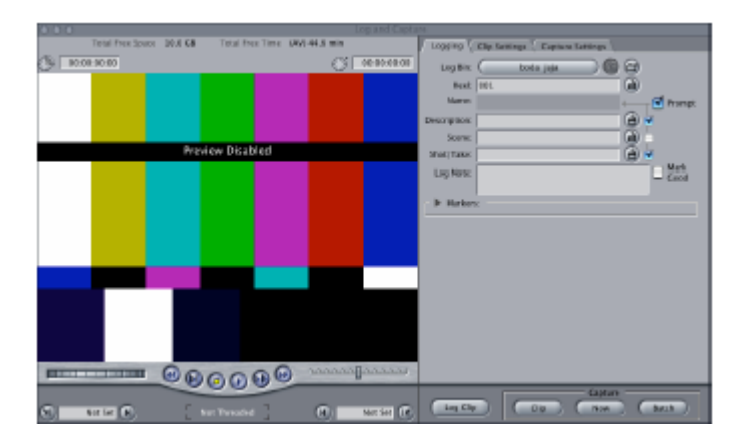

**Reel:** Zinta zenbakia. Zinta bat baino gehiagorekin lan egin ezkero, reel honen bitartez identifikatu egiten dugu, gerora errekuperatzeko edo EDL bat egiteko ezinbestekoa izango delarik.

**Log bin:** kapturatuko duguna browser-ean zein bin edo karpetatan gorde nahi dugun adierazi behar da. Alboko ikonoaren bidez bin berriak sor ditzakegu.

**Description:** kapturatzen ari garen artxibo edo MEDIAri jarriko diogun izena.

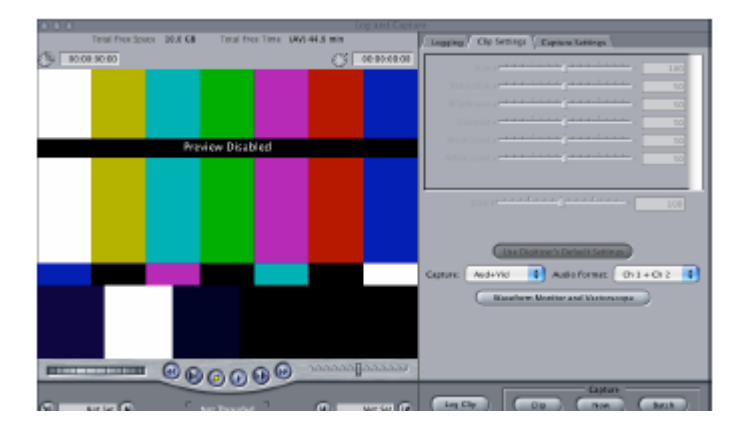

Ikus-entzunezko Bitartekoen Teknologia Bea Narbaiza

Irudi honetan bigarren pestaina dugu aukeratuta **Clip Settings** hain zuzen ere.

**Capture:** zer da ekarriko duguna. Irudia eta soinua, irudia bakarrik, soinua bakarrik...aukera desberdinak ditugu.

**Audio Format**: Nola kontrolatu nahi dugun soinua. **Estereo** aukeratuta, soinu pistak, klip bakar bat bezala tratatuak izango dira. Pista bakoitza bere aldetik kontrolatu ahal izateko, **Ch1+Ch2** aukeratu. Eta pista bakarreko soinua nahi ezkero, **Ch1** ezkerrerako eta **Ch2** eskuinerako.

#### **Kapturatzeko moduak:**

**Electric Case Class Class** 

**"A saco"** kapturatzeko, sarrera eta irteera puntuak markatu gabe: Capture erremintan NOW sakatu eta gelditzeko ESC..

**Clip:** zinta ikusiaz bat sarrera eta irteera aginduak markatu, eta Clip sakatzen badugu momentuan kapturatzen du.

**Log Clip**: honen bidez zinta batetik kapturatu nahi ditugun klip guztien sarrera irteera aginduekin zerrenda bat osatu dezakegu benetan kapturatu baino lehen eta bigarren fase batean kaptura gauzatu **Batch** aukerari sakatuaz.

## **3. PROGRAMAREN ELEMENTUAK**

**3.1.-VIEWERRA**. Sarrerako monitorea da. Hemen brutoak berrikusi ahal izango ditugu eta sarrera eta irteera aginduak emanaz, zein zati sartuko dugun gure sekuentzian erabaki. Hemen baita, gehitu ahal izango ditugu efektuak eta filtroak edota kliparen parametroak editatu, tamaina, kokapena, etab...

Browserrean dugun klip bat (brutoa) ikusi nahi badugu browserrean klip hori bi aldiz klikatu. Baina dagoeneko timelineko sekuentzian sartu dugun zati bat ikusi nahi badugu, zatitxo hori timelinean aukeratu eta bi aldiz klikatu.

Nola jakin viewerraren monitorean ikusten denaren jatorria?

Browserrekoa bada, kurtsorearen banda zuriz agertuko da eta timelinekoa bada, berriz, puntutxo batzuk erakutsiko ditu.

### **3.1.1-VIEWERRAREN ELEMENTUAK**

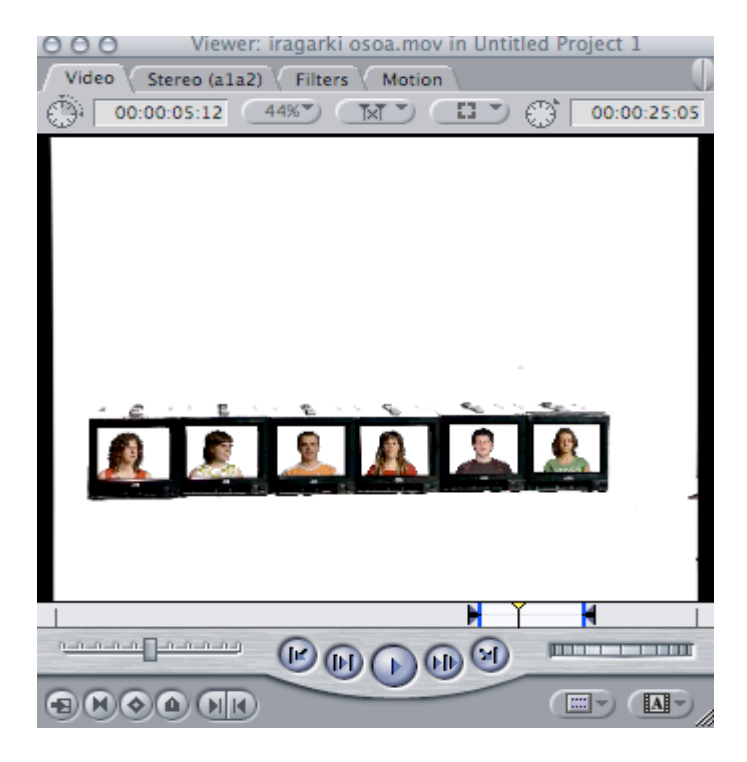

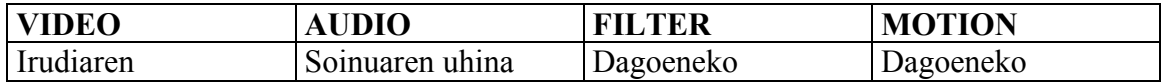

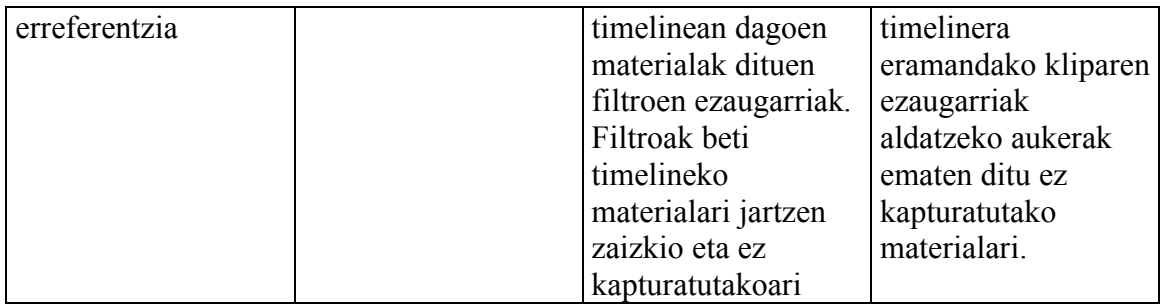

**Timecode duration field:** Kliparen iraupen totala edota sarrera-irteera eginduak emanda baleude sarrera-irteera iraupena.

**Current timecode field:** Irudi horri dagokion denbora kodea.

**Zoom pop-up menu:** Irudia zenbateko portzentaian egokitzen den pantailara

**View pop-up menu:** irudia nola ikusi erabaki dezakegu: irudia soilik, posizioa aldatzeko ardatzekin, tituluetarako erreferentzia kuadroak, etab.

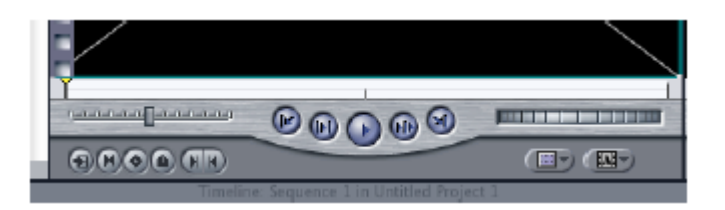

**Shuttle:** Irudiak abiadura desberdinetara pasatzeko ikusi ahala, atzera edo aurrera. Teklatuko J K L teklek ere horretarako balio dute: L aurrera / J atzera. K teklarekin pausa egiten da.

**Jog:** Irudiak framez frame pasatzeko.

**Previous edit:** aurreko kliparen lehenengo framera joateko

**Play in to out:** In-out puntuen arteko play.

**Play:** teklatuko barrak funtzio bera dauka.

**Play around current:** kursorea dagoen puntutik baino aurreragoko segundu batzuetan hasten da play egiten kursorearen posiziotik ondorengo segundo batzuetan.

**Next edit:** Ondorengo klipeko lehenengo framera joateko

 $\mathbf{F}(\mathbf{F},\mathbf{F})$  (fixed  $\mathbf{F}(\mathbf{F})$ (国)(国)

**Match frame:** timelineko edozein iruditan kurtsorea jarri eta aukera honi sakatuz irudi horri dagokion klip originala erakutsiko dugu.

**Mark Clip:** klip osoa aukeratzeko.

**Add Keyframe:** efektuak egiteko erabiltzen da. Ez dugu erabiliko. **Add Marker:** Markatzaile bat oharrak apuntatzeko edota zerbait gogoan izateko. (Menu orokorreko: MARK: MARKER: EDIT aukeratu eta arbel bat ateratzen zaigu bertan apuntatzeko oharrak). **Mark in:** sarrera agindua emateko.

**Mark out:** irteera agindua emateko.

**Recent clips:** erabili diren azken klipen zerrenda.

**Generator:** beste batzuen artean barrak eta pitidoa edo beltza sortzen ditu.

#### **3.2.- CANVAS**

Funtsean Viewer-aren elementu berdinak ditu.

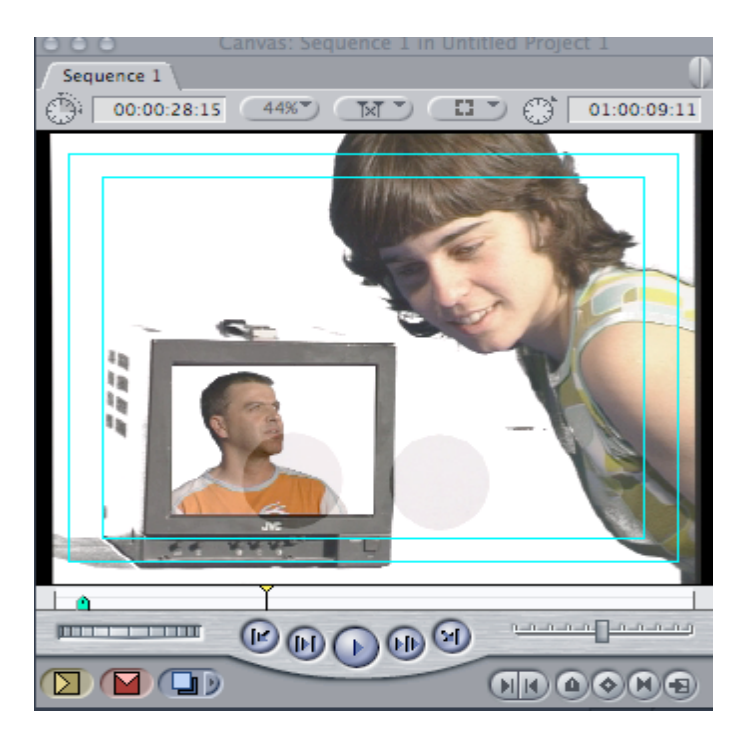

## **4. EDITATZEN HASI**

Edizioa aukeraketa prozesu bat da, beraz lehenengo eta behin **zer** nahi dugun eta **non** nahi dugun erabaki beharko dugu

**ZER:**Editatuko duena zera da, viewerrean sarrera-irteera puntuekin aukeratutakoa. Agindu horiek ez balira eman, klip osoa editatuko luke.

**NON:** Canvaseko monitorean aukeratutako sarrera puntuan edo agindurik ez balego beti ere kurtsorea dagoen tokian.

### **SARRERA IRTEERA AGINDUAK EMATEKO MODUAK**

Horretarako:

**1.- MENUAN: Mark: Mark in edo Mark Out**

**2.- TEKLATUAN: "i" botoiari sakatuta sarrera agindua eta "o" botoiari sakatuta irteera agindua**

**3.- SAGUAREN eskuineko botoiari sakatuta mark in edo mark out (beti kurtsorearen parean eduki behar da gezia)**

**4.- VIEWERreko ikonoak erabiliz**

### **SARRERA IRTEERA AGINDUAK EZABATZEKO**

Horretarako: **MENUAN: Mark: Clear in edo Clear Out edo Alt + I / Alt + O**

Aukeraketa hori eginda editatu egingo genuke. Horretarako:

**1.- Viewerretik hartu eta Timelinera arrastratu. Ez da oso egokia**

**2.- Timelinean dauden editatzeko botoiak erabiliz (sobre gorria eta sobre horia).**

**3.- Viewerrean hartu eta Canvasera arrastratuz, aukera desberdinak agertuko zaizkigu:**

**3.- Viewerrean hartu eta Canvasera arrastratuz, aukera desberdinak agertuko zaizkigu:**

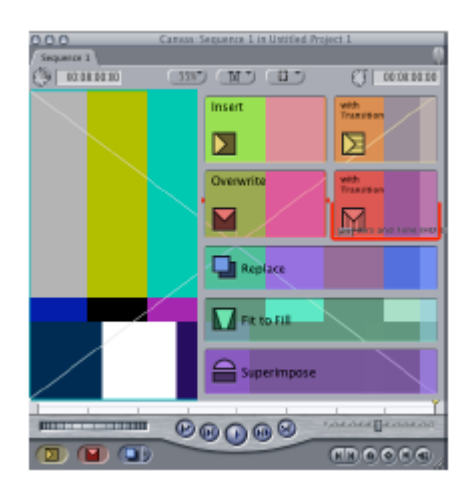

**Overwrite:** timelinean emandako sarrera puntutik aurrera dagoena zapaltzen du. With transition aukeratuz funditu bat gaineratuko genuke.

**Insert:** timelinean emandako sarrera puntutik aurrera zulo bat zabaltzen du editatu nahi dugun zatia sartzeko.

**Replace:** timelinean dagoen klipa ordezkatzen du.

**Superimpose:** klipa timelinean emandako sarrera puntuan sartuko du baina goiko pistan. Pista bakarra badago automatikoki sortuko du beste bat.

**Fit to fill:** aukeratzen dugun bideo zatia timelinean emandako sarrera eta irteera puntuen artean sartzen du. Aukeratu dugun klipa timelineko In-Out zatia baino laburragoa bada klip horren abiadura motelduko da, eta luzeagoa bada, berriz, azeleratu.

### **TIMELINEAREN ELEMENTUAK**

Hemen gure sekuentzia, hau da, lantzen ari garen proiektua agertzen da.

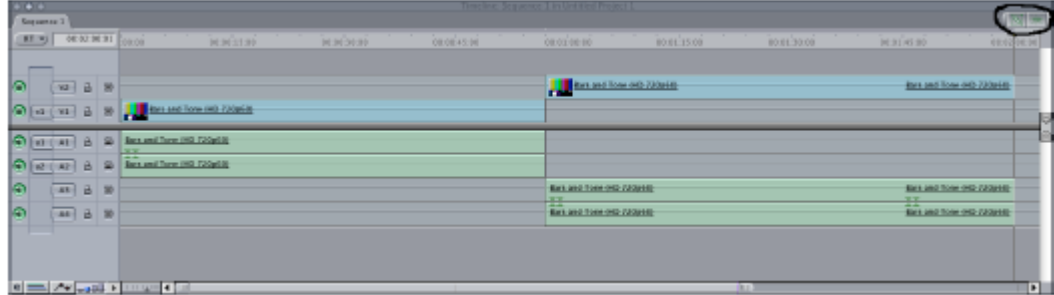

**Bideo eta audio pistak:** defektuz, bideoko bat eta audioko lau agertuko dira, baina gehiago edo gutxiago nahi izanez gero: **Sequence** menuan **Insert / Delet tracks** aukeratu.

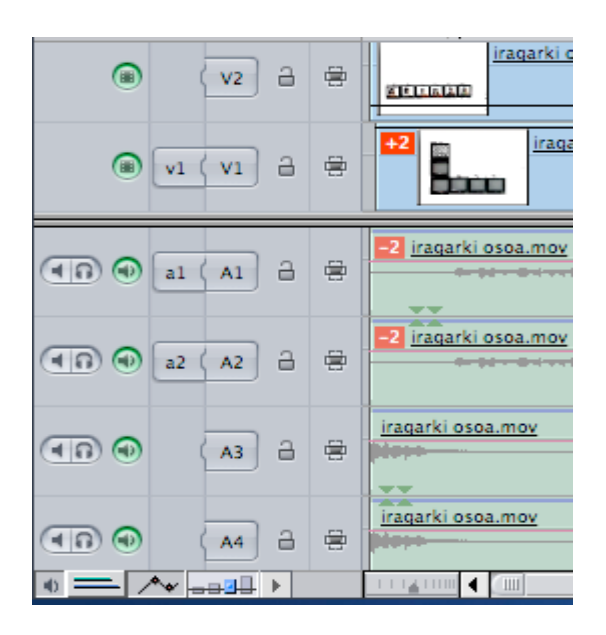

Ezkerreko laukizuzen berdeak monitorizazioari dagozkio, hau da, deselekzionatzen baditugu ez dugu bideo pista hori ikusiko, edo audio pista entzungo, baina ez du esan nahi edukirik ez dagoenik. Kandaduak, berriz, pistak blokeatzen ditu, ezingo dugularik beraiengan eragin.

**Track height:** pistaren altuera handitu edo txikitzeko.

**Zoom control:** pisten tamainua handitu edo txikitzeko.

**Zoom slider:** timelinean zehar horizontalki mugitzeko. Honek ere aldatzen du pisten tamainua. Bertikalki mugitzeko eskumako barrak daude.

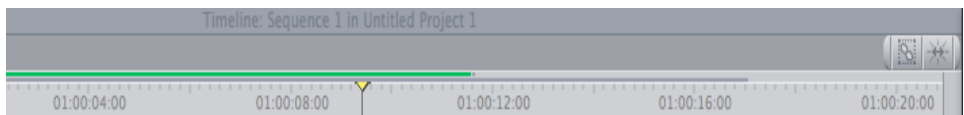

#### **Editatzeko komandoak.**

Linking control : aktibatuta dagoenean, audioa eta bideoa lotuta joango dira. **Snapping:** hau aktibatuta dagoenean, berdean, kurtsoarearekin korte puntu batera joateko edo sarrera batera hurbiltzen goazenean, pegatu egingo zaigu.

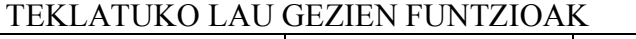

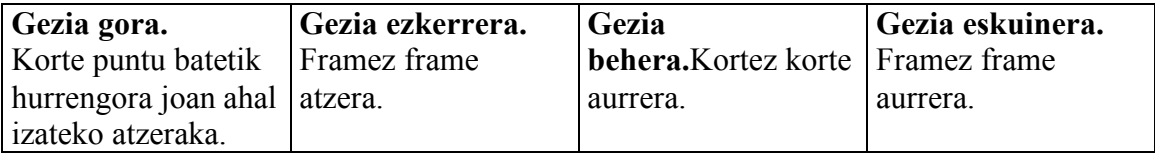

## **TIMELINEAN EDITATZEKO AUKERAK**

1.- Timelinean ditugun klipak mugitu edo lekuz aldatu nahi baditugu klipean klikatu eta bi aukera ditugu:

a) **OVERWRITE**: zuzenean nahi dugu lekura arrastratu. Lehen leku horretan zegoena zapalduko du.

b) **INSERT**: nahi dugun lekura arrastratu eta sagua askatu baino lehen **Alt** sakatu.

Timelinearen eskuineko partean agertzen den zutabean aurkituko ditugu timelinean editatzeko tresnak (**tool palette**). Bederatzi funtzio desberdin agertzen dira eta hauetako batzuen barruan funtzio berberaren aldagarri batzuk:

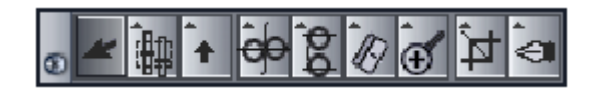

**1.-Selection tool**: kurtsorea egoera normalean.

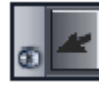

### **3. – Track selection tools:**

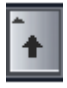

**Select track forward:** aukeratuta badaukagu eta pista batean klikatzen badugu kurtsorea dagoen puntutik eskumatara dagoen guztia aukeratzen du.

**Select track backward:** Kurtsorea dagoen tokitik atzerako dena aukeratuko du. **Select track:** pistan dagoen guztia aukeratzen du.

**Select all tracks forward:** pista guztiak, bideo eta audio, kurtsoretik atzera **Select all tracks backward:** pista guztiak, bideo eta audio, kurtsoretik aurrera.

**4.-Roll edit:** sarrera eta irteera puntuak ajustatzeko balio du (trim erremienta bezala), baina ez da zehatza, gutxi gora beherakoa baizik. Hau erabiliz klip baten luzera aldatzen dugu bere jatorrizko sarrera edo irteera atzeratuz edo aurreratuz, baina ondoko klipa zapalduko luke. Gure sekuentziaren iraupena ez da aldatzen.

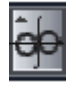

**Ripple tools:** trima egiten baina klip bakarrean dauka eragina. Bere In edo Out puntuak alda daitezke ondoan dituen gainerako klipetan eraginik izan gabe. Beraz, kliparen eta sekuentzia osoaren iraupena aldatuko lirateke.

**6.-Kutxilla:** sakatu ezkero kutxilla bikoitza ere agertuko zaigu aukera moduan, kutxilla bakarrak, korte faltsu bat egiteko balioko du aukeratutako klipean. Kutxilla bikoitza aukeratu ezkero, korte faltsua, klip horri dagokion pista guztiei aplikatuko zaio, bideo eta audio pista guztiei, nahiz eta Linked funtzioa desaktibatuta egon.

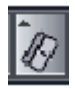

**7.-Zoom in / zoom out**. Kliparen tamaina aldatu daiteke timelineko eskala aldaketarekin bezala. Berriro dena timelinera egokitzeko, Maiuskula + Z

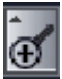

#### **9.- Pen tool**

LUMA: 1.- soinuaren puntuak markatzeko ezinbestekoa. 2.- irudiaren opazidadearen puntuak markatzeko.

Hiu luma:

- 1.- markatzeko
- 2.- minus ikonoa duena markak borratzeko
- 3.- opazidadea leuntzeko

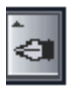

## **TIMELINEAN KLIP BAT BORRATZEKO**

1.- Borratu nahi den klipa aukeratu eta teklatuan **Delete** sakatu. Hutsune bat geratuko da. **Tarte hutsak ezabatzeko** bi aukera: tartea aukeratu eta **Sequence** menuan **Close Gap,** edo besterik gabe aukeratu eta teklatuan **Delete** sakatu.

2.- Klip bat ezabatzeko tarterik utzi gabe: borratu nahi den klipa aukeratu eta teklatuko **Maiuskula + Delete** aldi berean sakatu.

3.- In eta Out artean dagoena borratzeko: **Sagarra + X.** Tarte huts bat geldituko da.

#### **OSO GARRANTZITSUA!!!**

**Egiten ditugun ekintza ia guztiak desegin daitezke Sagarra + Z sakatuz, eta berregin Sagarra + Y ren bidez. Beraz, ez ikaratu erabakiak hartzerakoan zerbaitekin ados ez bazaudete edo editatzerakoan akatsik egin baduzue, berehala desegin daitekeelako.** 

## **5. MOTION EDO IRUDI BATEN MANIPULATU DAITEZKEEN PARAMETROAK**

Viewerraren lehioan **MOTION** pestaina agertuko zaigu.

Motin funtzioak irudiaren parámetro batzuk aldatzeko aukera ematen digu: scale, rotation, opacity…

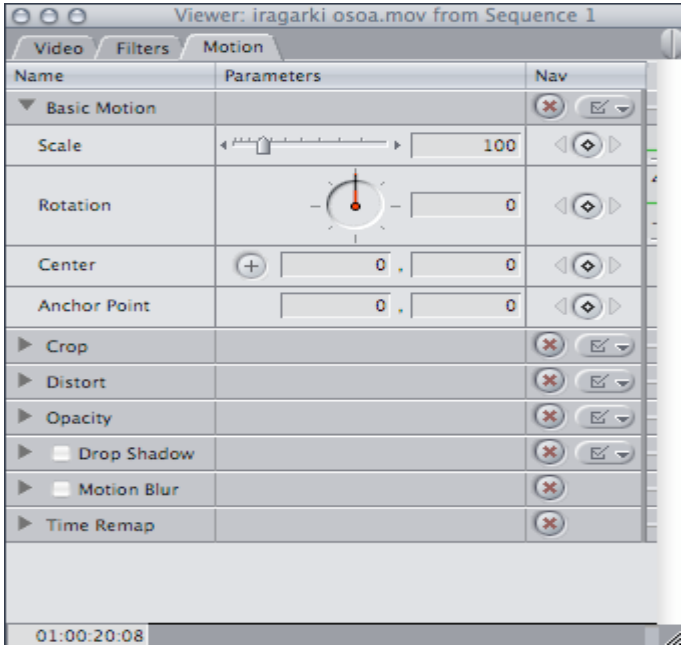

**Gogoratu** behar dugu viewerrean ikusi eta manipulatu ditzakegun irudiak browserrekoak edo timelinekoak izando direla baldin edota bata edo bestea dugun aukeratuta. Hori

jakiteko, viewerreko barrari begiratu beharko diogu, puntuak agertuko balira, esan nahiko du iturria timelinea dela, punturik ez balego, aldiz, browserra.

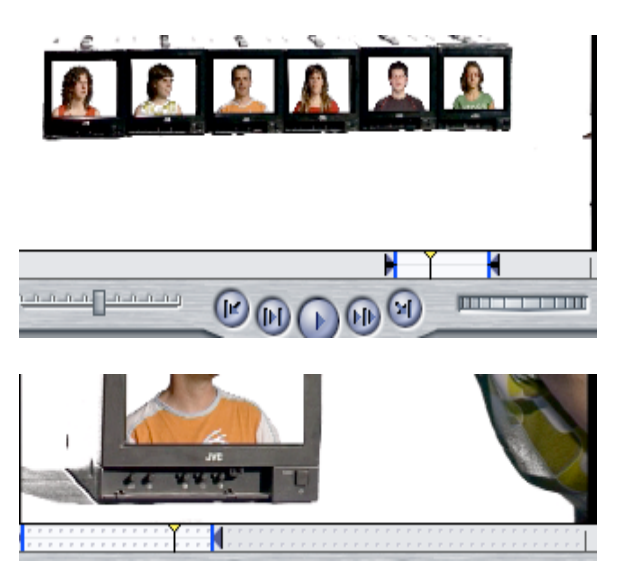

Oinarrizkoa den gai hau argituta, Motin funtzioak irudiaren parametro batzuk aldatzeko aukera ematen digu: scale, rotation, opacity…

Egiten ditugun aldaketak egin ahala ikusteko, oso gomendagarria da kurtsorea aldatzen ari garen irudiaren gainean izatea, horrela irudia nola gelditzen ari den Canvasak erakutsiko digu.

Demagun aldaketa batzuk egin dizkiogula irudi bati eta aldaketa berberak beste klipa bati edo batzuei aplikatu nahi diedala. Aukeratu aldatutako klipa eta saguarekin COPY aukeratu, aldaketan egin nahi dizkiogun klipa aukeratu eta saguarekin PASTE ATRIBUTES aukeratu. Kentzeko saguaren bitartez REMOVE ATRIBUTES.

## **6. EFEKTUAK**

**Browser:** efektuen pestaina bat dago.

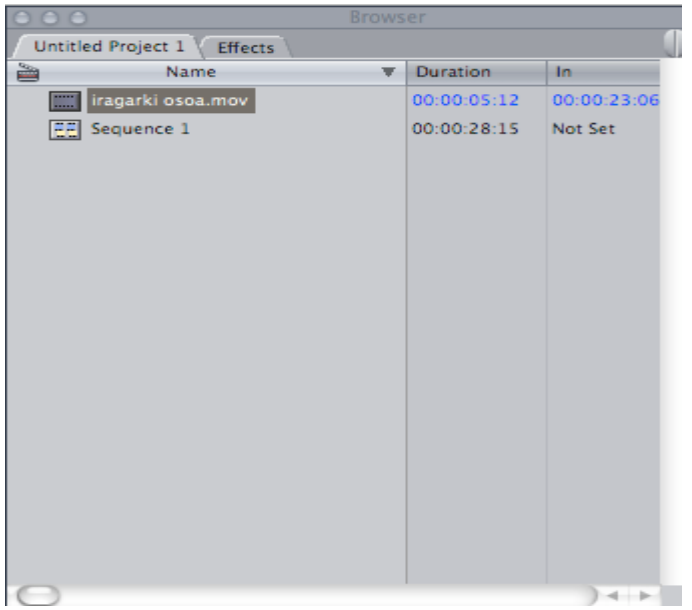

**Effects** menuan efektu berberak agertuko dira

![](_page_22_Picture_4.jpeg)

Efektu guztiak berdin aplikatzen dira: arrastratu eta timelinera eraman. Parametroak aldatu nahi baditugu:

1.- Timelinera eraman eta gero: timelinean efektua klikatu eta viewer-ean, efektuen pestainan, parametroen monitorea zabalduko zaigu. Aldaketak egin ostean berriro arrastratu.

Parametro batzuk, transizioaren kokapena edo iraupena bezala, saguaren eskumako botoia efektuaren ondoan klikatuz ere alda daitezke.

Egiten ditugun aldaketak egin ahala ikusteko, oso gomendagarria da kurtsorea aldatzen ari garen irudiaren gainean izatea, horrela irudia nola gelditzen ari den Canvasak erakutsiko digu.

Demagun aldaketa batzuk egin dizkiogula irudi bati eta aldaketa berberak beste klipa bati edo batzuei aplikatu nahi diedala. Aukeratu aldatutako klipa eta saguarekin COPY aukeratu, aldaketan egin nahi dizkiogun klipa aukeratu eta saguarekin PASTE ATRIBUTES aukeratu. Kentzeko saguaren bitartez REMOVE ATRIBUTES.

OHARRA: Motion eta efektuen aldaketk aplikatu ahal izango zaizkio bai browserreko klipei edo timelinekoei, kontuan hartu beharra dago browserrekoari aldaketan egin bazaizkio bti aldaketa horiekin gordeko dela, horregatik gomendgrria da edo klip baten kopia egin lehenengo eta gero aldaketak egin edo bestela timelineko klipean eragin.

#### **RENDER**

Kontzeptu oso garrantzitsua da efektuen arloan. Ezin izango dugu ikusi nola geldituko diren jarri ditugun efektuak renderizatu arte. Efektu bat renderizatu gabe dagoenean marra gorri bat agertzen da kliparen gainean. Nola renderizatu:

Sequence menuan: - **Render selection (Sagarra + R):** aukeratuta dagoen efektua bakarrik renderizatzen da.

> - **Render all (Alt + R):** sekuentzian renderizatu gabe dauden efektu guztiak renderizatzen ditu.

Orduan marra gorria urdin bihurtzen da. Efektu batzuk bakarri ikus daitezke renderizatu barik, marra orduan horia edo berdea da. Nahiz eta efektua ikusi horrek ez du esan nahi gauzatu edo exekutatu dugunik, ondorioz gure sekuentzia zintara pasatzerakoan efektua ez da agertuko.

Erabilgarriak izan daitezkeen beste efektu mota batzuk:

- **Irudia izoztu:** izoztu nahi dugun frame-a aukeratu eta Modify menuan **Make Freeze Frame.** 

- **Planoen abiadura azkartu eta moteldu**. Timelinean klipa aukeratu eta Sagarra + J sakatu. Agertzen den kuadroan portzentaia aldatzen dugu: % 200 jartzen badugu irudia bi aldiz arinago joango da eta % 50 jarriz bi aldiz motelago. Ondorioz kliparen iraupena laburtu edo luzatuko da. Atzekoz aurrera joateko Reverse aukeratu. Emaitza ikusteko renderizatu behar da. Edo Modify menuan.

## **7. TESTUA**

## **1.- Efektuetan VIDEO GENERATORS aukeratu eta horren barruanTEXT**

![](_page_24_Picture_2.jpeg)

2.- Aplikatu editatuz, hau da Testua browserrean zabaldu, bi aldiz klikatuz, viewerrean sarrera eta irteera puntu bat eman eta gero overwrite edo insert.

3.- Behin timelinean dugula, zabaldu viewerrean, nahi duguna modifikatuz.

Oso garrantzitsua:

Kurtsorea klip egokiaren ginean egotea eta aldatutako klipa viewerrean daukaguna izatea.

### **8.- SOINUA Tools menua VOICE OVER**

![](_page_25_Picture_47.jpeg)

1.- Ordenagailuaren mikrofonotik soinua sartu ahal izateko EZINBESTEKOA dabideo seinalea egote lokuzio guztian zehar eta kurtsorea seinale horrn gainean egotea.

2.- Browserrean gorde ahal izateko, timelinetik arrastratu beharra dago.

3.- Voice overri dagokien soinu artxiboak capture scratch karpetan gordeta gelditzen dira beste kapturak balira moduan.

4.- Voice overra, bi pistetan bikoiztea komeni izaten da

5.- Ordenagailuari ezin zaio kanpoko mikrorik sartu.

### **9. GURE SEKUENTZIA ZINTARA PASATU**

Behin sekuentzia amaituta zinta batean grabatu edo beste formato batera esportatu dezakegu.

Formato hauetara esporta dezakegu:

- Quicktime
- MPEG2 DVD bat sortzeko.
- CD ROM

- DV Stream iMovie-n erabiltzeko.

Horretarako: File Export. Nahi dugun formatoa eta parametroak aukeratu.

![](_page_26_Picture_139.jpeg)

Kuadro bat agertuko zaigu, horretan barrak eta beltza aukeratu beharko ditugu **BETI.**

## **10. ARTXIBOAK EZABATU**

Gure muntaia amaitu eta zintara pasatu ostean erabilitako artxiboak diskotik ezabatu behar dira, eta proiektua borratu. Horretarako Final Cut aplikazioa itxi (Sagarra + Q ) eta eskritorioan kanpoko disko gogorraren ikonoa klikatu. Hor gure proiektuaren izena duten karpeta guztiak aukeratu eta paperontzira arrastratu behar dira. Gero paperontzia hustu.

#### **OHARRAK !!!**

- Beste hainbat taldek disko berberarekin egingo dute lan, horregaitik oso garrantzitsua da gure proiektuari izen esanguratsu bat ematea eta kapturatzen ditugun klip eta artxibo guztiak (audio pistak, grafikoak, argazkiak, etab.) behar bezala izendatzea. Bestela gerta daiteke gure proiektua borratzerakoan hainbat artxibo diskoan geratzea espazioa alperrik betez, edo, are okerrago, gurea ez den proiektu bateko artxiboak ezabatzea besteen lana izorratuz. Beraz, kontuz ibili operazio hauekin eta irakaslearen laguntza eskatu ezer egiten hasi baino lehen.
- Gerta daiteke guk borratu ez dugun artxibo bat gure proiektuan offline bezala agertzea (marra gorri batez gurutzatuta), agian lekuz aldatu dugulako, etab. Klip horri dagokion artxiboak benetan diskoan jarraitzen badu klipa aukeratu eta **File menuan Reconnect Media** hautatu behar dugu, berarekin berriro lan egin ahal izateko.
- Azkenik, preferentzietan gure proiektua 5 minutuero gordetzeko agindua aukeratu badugu, horrek esan nahi du **Autosave Vault** karpetan (disko gogorrean) gure proiektuaren hainbat bertsio gordeko direla, bakoitzak azken bost minutuen egindako aldaketak gaineratuz. Beraz, programa blokeatzen bazaigu eta ez baditugu azken eragiketak gorde karpeta horretara jo eta gure proiektuaren azken bertsioarekin lanean jarraitu ahal izango dugu.